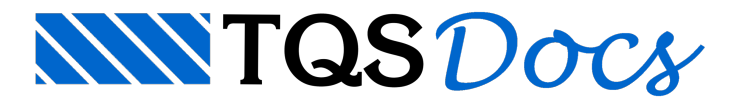

# Ferros Longitudinais

Com o menu "Ferros Longitudinais" faremos todas as alterações de ferros longitudinais. Podemos modificar comprimentos, bitolas, dobras, traspasses, ancoragens, luvas, etc de ferros existentes, assim como apagar, mover, copiar, espelhar, distribuir, etc. Ferros de um lance podem ser copiados para os lances seguintes.

# Dados de ferros

Nos menus principal, execute a seqüência de comandos "F.Long" – "Dados de ferros", então será apresentada a Janela"Dados de ferros longitudinais".

A Janela"Dados de ferros longitudinais"., contém os dados de um ferro, que serão usados nos próximos ferros a serem criados.

A seguir veja a janela "Dados de ferros longitudinais"., e alguns dos dados que definem um ferro:

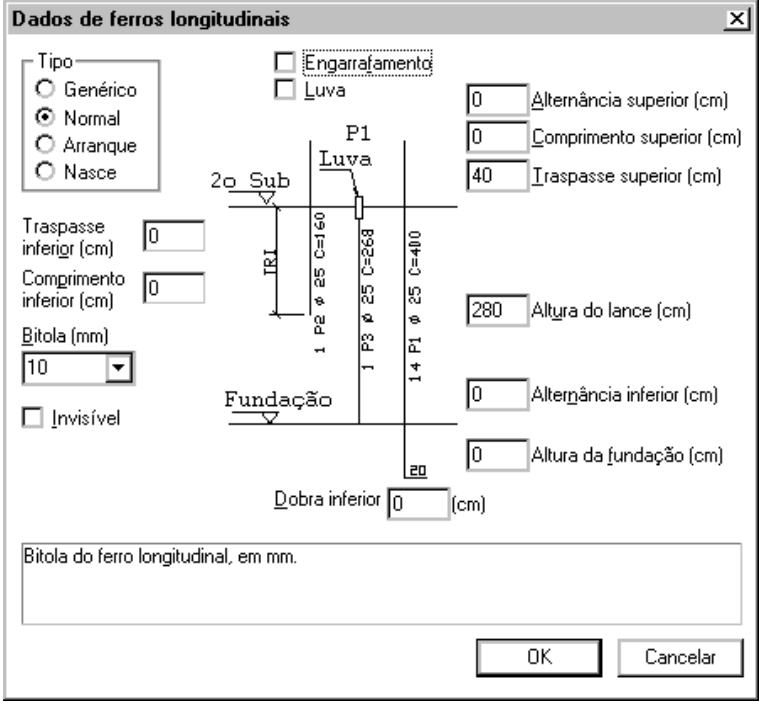

# Tipos de ferros longitudinais

O Editor de Geometria não identifica um ferro pelo tipo, mas pelos diversos comprimentos definidos nos dados dos ferros. O objetivo do tipo, é facilitar a definição destes comprimentos. Ao selecionar um tipo, o editor modificará os comprimentos do menu conforme o tipo:

NormalO valor daaltura do lance é definido, e o traspasse superior, conforme a bitola.

ArranqueA altura do lance é zerada, e são definidos traspasse superior e inferior, conforme a bitola

NasceO mesmo que um ferro normal. No caso de ferros que nascem em vigas, falta definir o traspasse inferior.

GenéricoZera todos os comprimentos. Definição manual a cargo do projetista.

# Como é medido o comprimento

O comprimento principal do ferro é a altura do lance. Este comprimento não é necessariamente igual à altura do lance do pilar. Apenas os ferros com altura do lance diferente de zero entram no cálculo da seção.

Normalmente o ferro começa na base do lance e termina no seu topo, tendo o comprimento igual à altura real do lance atual. Acima temos o traspasse superior. Se mudarmos a bitola de um ferro, automaticamente o traspasse superior serárecalculado se existir, de acordo com os critérios definidos. Alternativamente, podemos definir o comprimento superior no lugar do traspasse. O comprimento superior não é alterado se houver alteração da bitola.

Analogamente ao traspasse e comprimento superior, temos o traspasse e comprimento inferior. Geralmente usamos o traspasse inferior para definir um chumbador, em ferros com altura do lance zero. O ponto de referência para este ferro é o topo do lance, não a base.

Na base do pilar, os ferros podem ser esticados para baixo, para dentro da fundação. Este comprimento é a chamada altura da fundação.

Para definir um ferro que chega ao topo do lance a menos do cobrimento, você pode tanto definir um traspasse superior zero e altura do lance descontada do cobrimento, quanto aaltura do lance total e o traspasse negativo igual ao cobrimento.

# Definição da bitola do ferro longitudinal

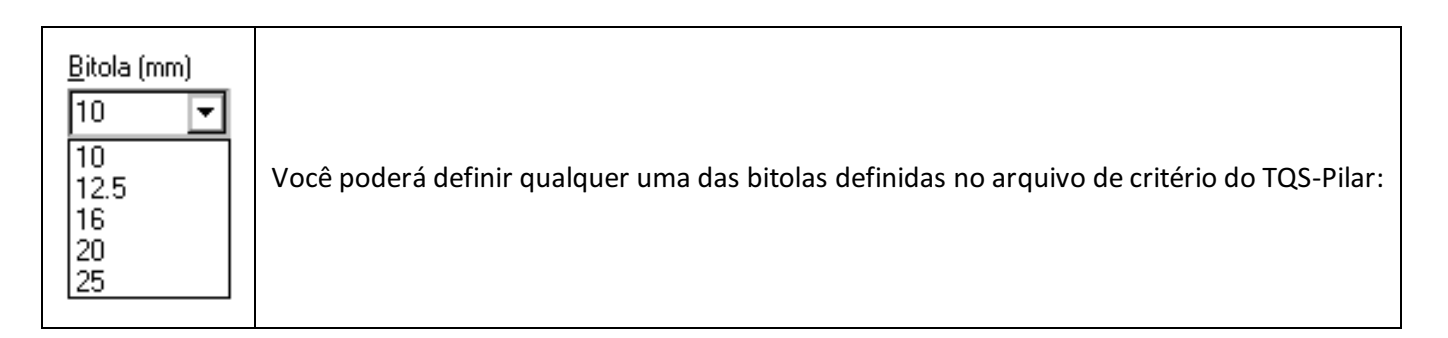

# Ferros Invisíveis na seção transversal

Ferros invisíveis são aqueles que aparecem no desenho da seção longitudinal mas não no da transversal. Geralmente, os arranques e chumbadores recebem este atributo.

Ferros invisíveis não entram no cálculo da seção.

# Engarrafamentos

O engarrafamento consiste na deformação de um ferro para que ele passe de umaseção maior para outra menor.

Atribuindo o engarrafamento a um ferro, o seu desenho é modificado de acordo.

#### Uso de luvas rosqueadas

Outra forma de diminuir a taxa de armadura no traspasse é com o uso de luvas rosqueadas. Neste caso, o ferro terá traspasse superior zero e luvas. O Editor de plantas dos Sistemas Integradas TQS, na extração de tabela de ferros, faz um resumo das luvas utilizadas.

### Definição de alternância

A alternância de ferros longitudinais é uma maneira de diminuir ataxa de armadura naregião de traspasse de um pilar muito carregado. Um ferro pode ter dois comprimentos de alternância definidos: o inferior, que é subtraído do seu comprimento total, e eleva a sua cota a partir da base do lance; e o superior, que é somado ao comprimento total. A separação de alternância inferior e superior é necessária, pois em lances extremos apenas uma delas pode ser definida.

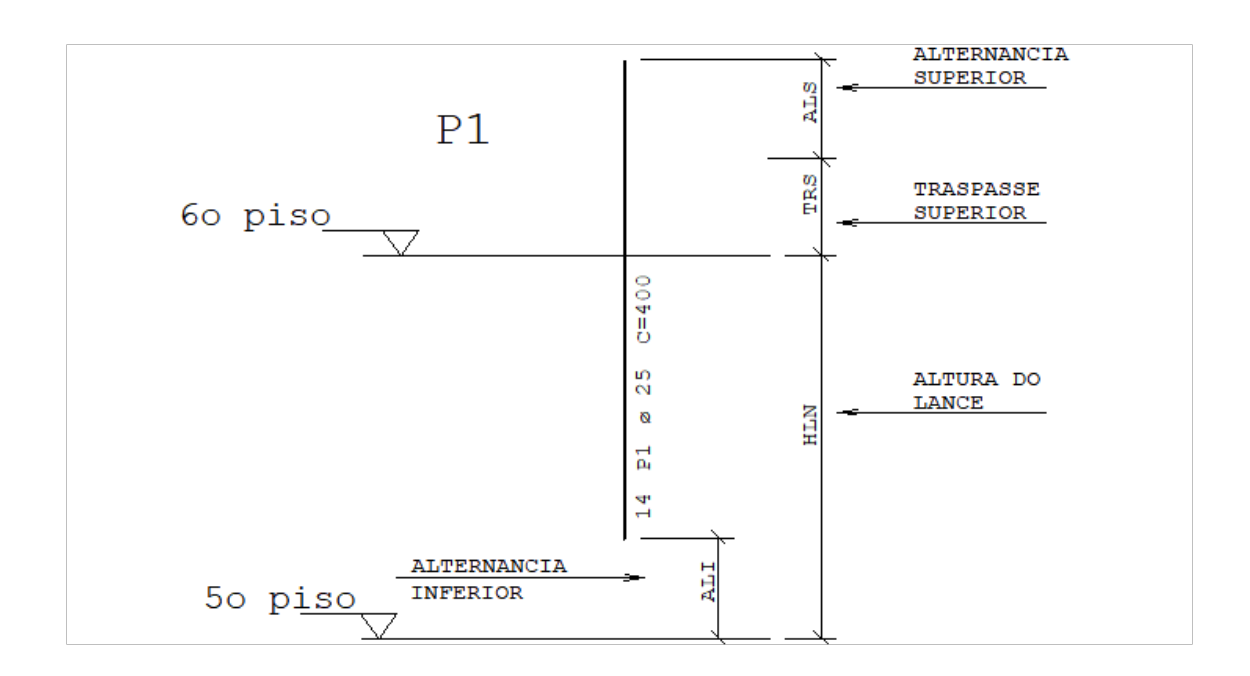

# Inserindo um ferro

Para colocar um único ferro longitudinal no pilar, você deve:

Definir os dados na janela "Dados de ferros longitudinais", através da seqüência de comandos "F.Long" – "Dados de ferros".Estes também poderão ser copiados de outro ferro com o comando "Ler Dados".

Acionar aseqüência de comandos: "F.Long." – "Inserir um ferro" e definir as coordenadas do ferro naseção transversal.

O ferro colocado desta maneira será posicionado exatamente nas coordenadas do cursor, sem nenhuma verificação de cobrimento e interferênciacom outros ferros.

Se você deseja facear o ferro com o concreto, a menos dos estribos e do cobrimento, use o comando de projetar ferros, mostrado adiante.

# Seleção de coordenadas por ponto de inserção

Nacolocação de um ferro por coordenadas, freqüentemente usamos outros ferros já posicionados no desenho como referência.

Os ferros são representados naseção transversal por blocos de desenho. Para obter as coordenadas exatas do centro do ferro, use o modificador de coordenadas <B>. Veja o exemplo de como inserir um ferro no ponto médio de outros dois:

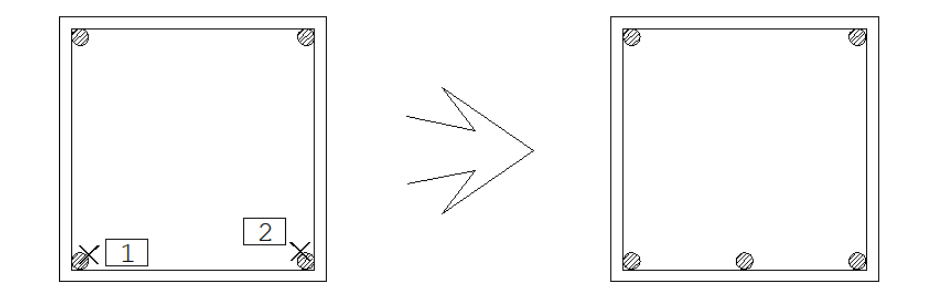

Comando: [ Inserir um ferro ] Ponto no CG do ferro: <M> Ponto 1/2: <B> no PT1

Ponto 2/2: <B> no PT2

# Atualização do desenho após a colocação

Para acelerar a operação, o desenho não é regerado após a colocação de ferros longitudinais. Esta tarefa é deixada para o próximo comando "Regerar" ou qualquer outro comando de visualização.

A colocação de novos ferros provoca mudança no resumo dos ferros longitudinais e navistalongitudinal dos mesmos.

# Inserindo um ferro em um vértice

A seqüência de comandos "F.Long" – "Inserir em vértice", insere um ferro no vértice selecionado daseção do pilar. Veja o exemplo:

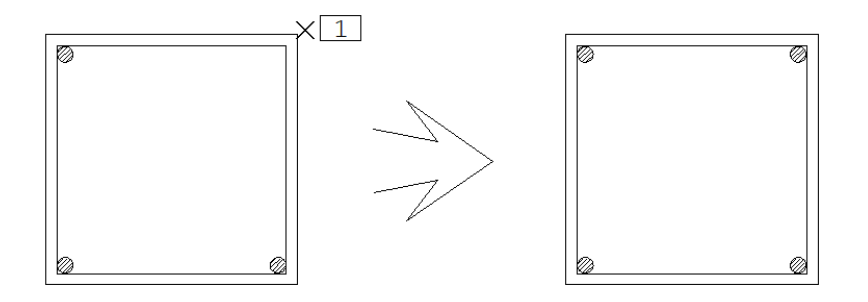

#### Comando: [ Inserir em Vértice ]

# Critérios de distribuição

Através de seqüência de comandos "F-Long" – "Critérios de distribuição", será acionada a janela "Critérios de distribuição" paraas definições dos critérios de distribuição dos ferros longitudinais naseção transversal.

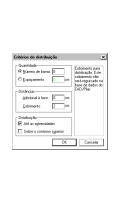

Defina o Número de barras para a distribuição de "n" barras em uma das faces da seção do lance atual. Defina o Espaçamento para a distribuição de barras pelo espaçamento definido em uma das faces daseção do lance atual.Você poderá distribuir barras com uma distânciaadicionalàface.Inicialmente o valor do cobrimento serálido do arquivo de critérios do TQS-PilarA distribuição das barras poderáse dar até a extremidade ou ainda limitada pelo contorno da seção do lance superior.

# Distribuição de ferros

O editor dispõe de três comandos de distribuição: um para distribuir em umaface do pilar, um para umafaixa entre dois pontos e um para distribuição entre dois ferros selecionados.

Os comandos de distribuição utilizam os parâmetros atuais de ferros longitudinais, como jávimos, e os parâmetros de distribuição (com exceção do último comando) . Altere estes parâmetros antes de efetuar a distribuição.

#### Distribuir numa face

Com os parâmetros de distribuição definidos, para distribuir ferros sobre uma face do pilar basta acionar a seqüência de comandos "F.Long" – "Distribuir numa face" e indicar a face. Em uma operação típica, poderíamos carregar os dados de um ferro existente, definir um espaçamento e fazer a distribuição como no exemplo:

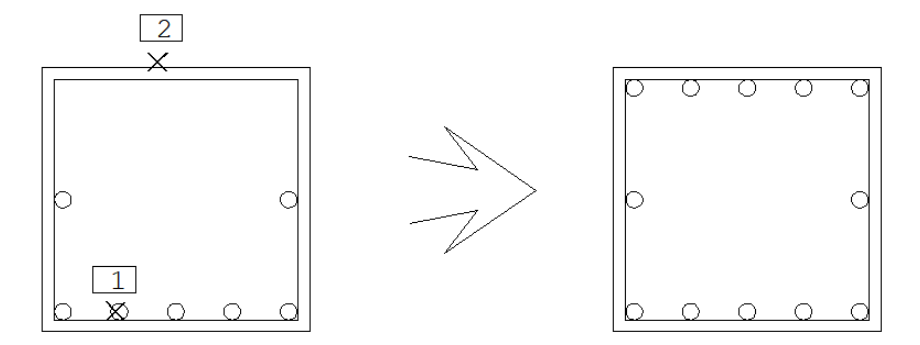

Comando: [ Ler Dados ]

Ler ferro - Use <B1>....: <B1> no PT1

Tecle: <ENTER>

Comando: [ Critérios Distribuição ]

Será apresentada a janela "Critérios de distribuição"

Defina: [Número de barras = 5 ]

Comando: [ Distribui numaface ]

Ponto na face do pilar: <B1> no PT2

### Distribuição numa faixa

Na distribuição por faixa, especificamos 2 pontos em faces quaisquer do pilar.Este comando é indicado para pilares com trechos trechos, o contorno é discretizado, e uma distribuição por face não funcionará. Veja o exemplo:

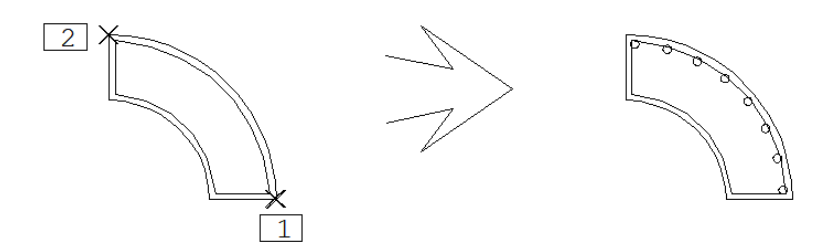

Comando: [ Critérios Distribuição ] Será apresentada a janela "Critérios de distribuição" Defina: [Espaçamento = 10 ]

Comando: [Distribui numa faixa]

Ponto naface do pilar: <E> no PT1

Ponto naface do pilar: <E> no PT2

A distribuição é feita sempre no sentido anti-horário, do primeiro ao último ponto.

# Distribuição entre 2 ferros

A seqüência de comandos "F.Long." – "Distribuir entre dois ferros" nos permite distribuir uma quantidade especificada de barras entre dois ferros selecionados. Ele é prático, pois não exige a localização exata dos pontos de referência, apenas sua seleção. A quantidade de ferros é sempre solicitada. Veja:

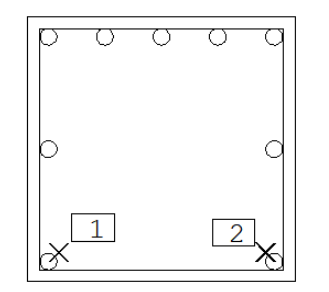

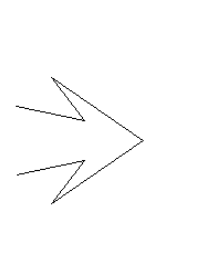

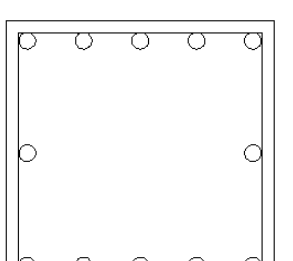

Comando: [ Distribuir entre dois ferros ]

Distribuição entre 2 ferros ...: <B1> no PT1

Distribuição entre 2 ferros ...: <B1> no PT2 Distribuição entre 2 ferros ...: <ENTER> Número de ferros intermediários: 3

# Seleção de ferros longitudinais

Todos os comandos para edição de ferros longitudinais pedem pela seleção de ferros. A seleção pode ser feita com comandos de teclado semelhantes à seleção básica do editor gráfico.

Toda a seleção é feita no modo de entrada múltipla, isto é, você seleciona repetidamente, até apertar um <B3> ou <ENTER> no final.

#### Seleção na seção transversal

Você pode selecionar os ferros usando o botão <B1> do mouse, e através dos modificadores <W>, <C>, <R>, com resultados semelhantes à edição gráfica comum. Veja o exemplo com o comando para apagar ferros:

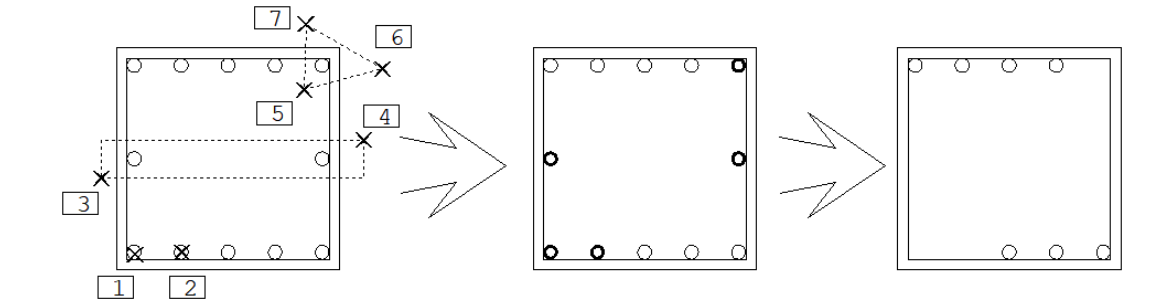

Comando:: [ Apagar ]

Use <B1><W><C><D><R><P>, <ENTER> no fim: <B1> no PT1

Use...: <B1> no PT2

Use...: <W> no PT3

Segundo pt janela: <B1> no PT4

Use...: <R>

Defina a cerca - pt1: <B1> no PT5

Defina a cerca - pt2: <B1> no PT6

Defina a cerca - pt3: <B1> no PT7

Defina a cerca - pt4: <ENTER>

Use...: <ENTER>

O modificador <P>, permite selecionar os mesmos ferros daseleção do último comando.

Para tirar da seleção ferros previamente escolhidos, selecione novamente o mesmo ferro. O editor alterna entre

seleção ou não, cadavez que o mesmo ferro é escolhido.

### Seleção na vista longitudinal

Você pode selecionar um ferro longitudinal na vista longitudinal, e todos os ferros correspondentes na seção transversal se acenderão junto:

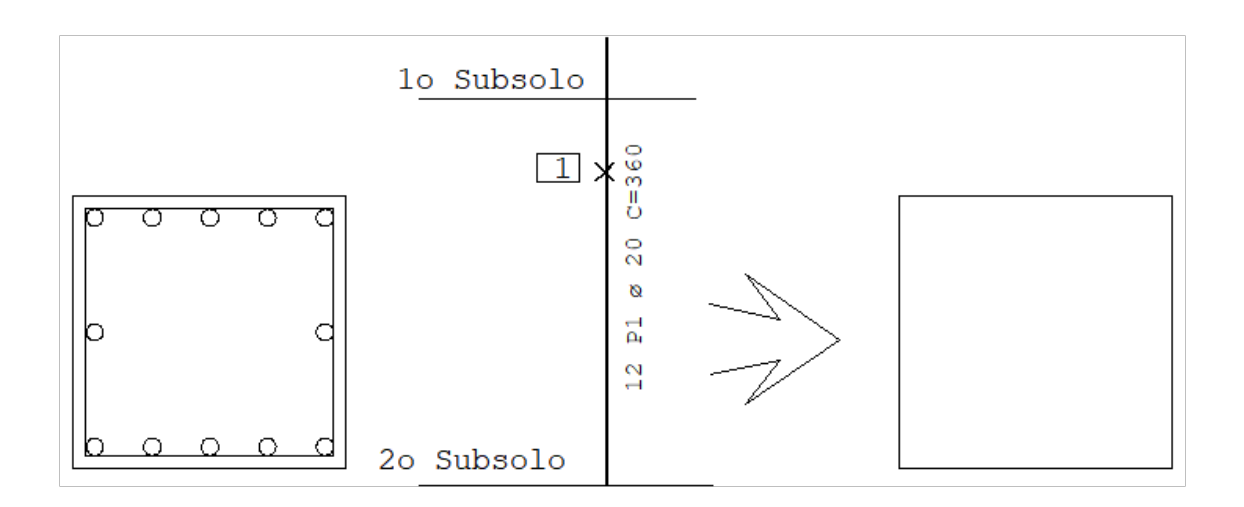

Comando:: [ Apagar ]

Use <B1><W><C><D><R><P>, <ENTER> no fim: <B1> no PT1

Use...: <ENTER>

# Leitura dos dados de um ferro

O comando "F.Long" – "Ler dados", torna atuais os dados do primeiro ferro que você selecionar. Você pode usar este comando para verificar os dados de um ferro ou para criar ferros novos com mesmos dados de um ferro escolhido.

# Alteração dos dados de um ferro

O comando "F.Long" – "Alterar dados", permite alterar quaisquer dos dados definidos. Você pode selecionar ferros com diferentes características, alterando apenas aquelas que selecionar, como por exemplo, a bitola.

Depois de acionar o comando e selecionar os ferros a serem alterados, o editor mostrará a janela com os dados que poderão ser alterados:

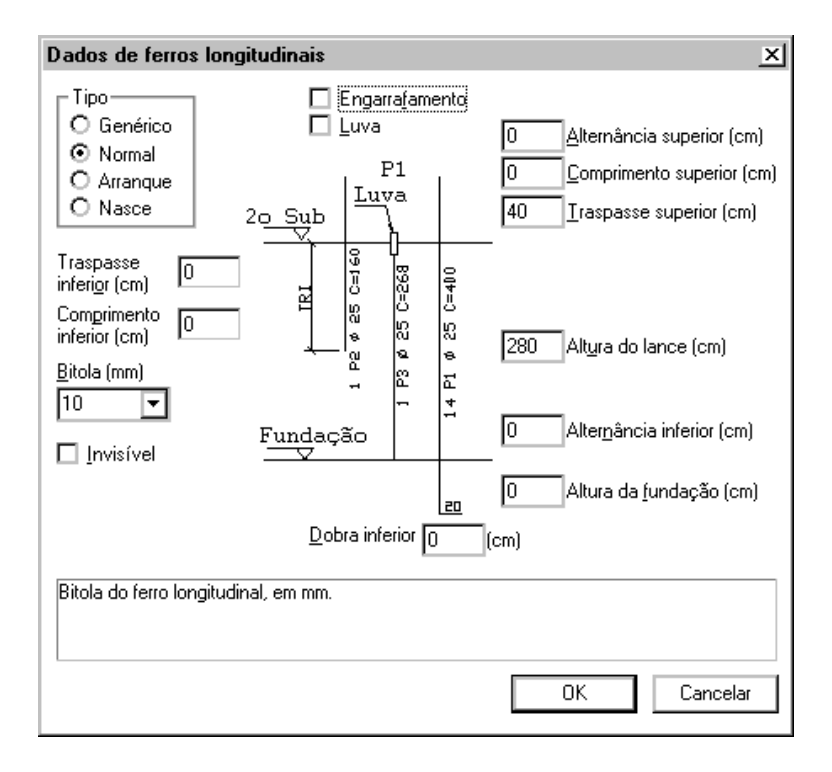

Os dados onde os referidos campos forem apresentados em branco, não vão ser modificados nos ferros selecionados. À medida que você acionar os dados, eles passarão aser representados por seu valor, e serão atribuídos aos ferros selecionados. Assim, você pode escolher o que alterar, mesmo que os ferros selecionados tenham uma ou mais características diferentes.

Escolhidos os dados aalterar, confirme com um clique no botão "OK", ou abandone acionando o botão "Cancelar".

### Alteração de bitola

As coordenadas do baricentro dos ferros faceando o contorno do pilar, são calculadas somando-se à face do pilar, o cobrimento, a bitola de estribos e mais meia bitola do ferro longitudinal. Veja a figura:

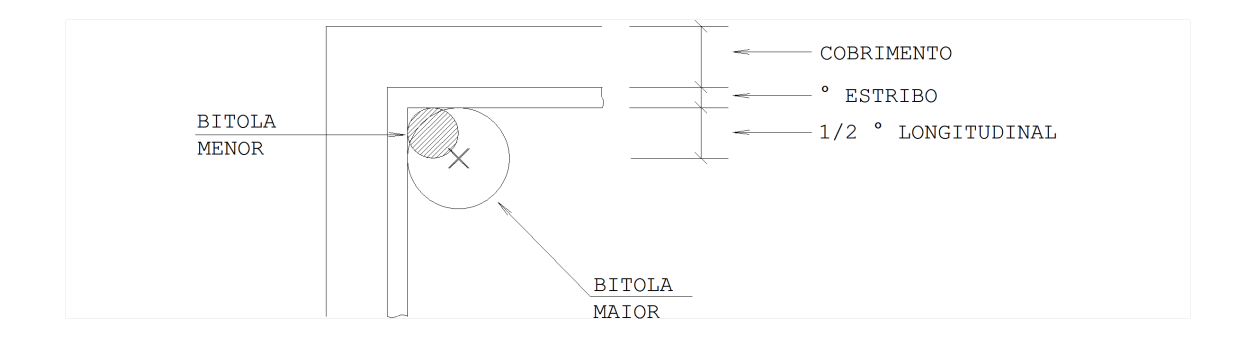

Em qualquer alteração de bitola, os ferros da primeiracamada, serão reposicionados automaticamente, porém os da segunda camada, terão de ser movidos e reposicionados. Mais adiante mostraremos um comando genérico para projetar os ferros na face, a menos das distâncias mostradas acima.

# Apagando ferros

Como já exemplificamos, a seqüência de comandos "F.Long" – "Apagar" permite apagar um ou mais ferros

selecionados. Ferros apagados não podem mais ser recuperados.

Estribos são definidos tendo como referência ferros longitudinais. Estribos são apagados automaticamente quando um ferro longitudinal usado como referência é apagado.

# Comandos do menu geometria

O menu "Geometria" acionado a partir da seqüência de comandos "F.Long" – "Geometria", tem mais comandos para alteração de ferros:

ProjetarProjeta ferros na face ou em uma camada, considerando recobrimento e a bitola de estribos

AlinharAlinha um ferro em relação a outro, na horizontal ou vertical

MoverMove um ou mais ferros na vista transversal ou longitudinal

CopiarCopia um ou mais ferros na vista transversal

EspelharEspelha um ou mais ferros na vista transversal

Mover textoMove o texto que descreve o ferro na vista longitudinal

#### Projeção de ferros

A seqüência de comandos: "F.Long" – "Geometria" – "Projetar", projeta os ferros selecionados na face mais próxima do pilar, a menos do cobrimento, da bitola do estribo e de meia bitola do ferro. Este comando considera a distância adicional definida nos parâmetros de distribuição, podendo ser usado para mover ferros entre camadas.

#### Alinhamento em relação a um ferro

A seqüência de comandos: "F.Long" – "Geometria" – "Alinhar", paraalinhar ferros de faces diferentes, e tornar a distribuição de armaduras mais simétrica. O comando pede por um ferro como referência de alinhamento e um ou mais ferros aserem alinhados. O alinhamento é restrito às direções horizontal e vertical. Veja:

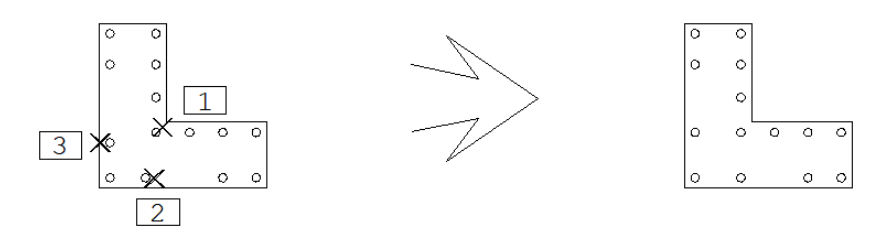

Comando: [ Alinhar ]

Selecione o ferro base p/alinhamento: <B1> no PT1

Selecione...: <ENTER>

Selecione agora os ferros a alinhar: <B1> no PT2

Selecione ... : <B1> no PT3

Tecle... : <ENTER>

# Espelhar um ferro longitudinal na seção

A seqüência de comandos: "F.Long" – "Geometria" – "Espelhar", é ideal paraa distribuição simétrica de armaduras em pilares de contorno qualquer. No exemplo abaixo, considerando um espaçamento já definido, definiremos toda a armadura longitudinal de um pilar em L com apenas quatro comandos:

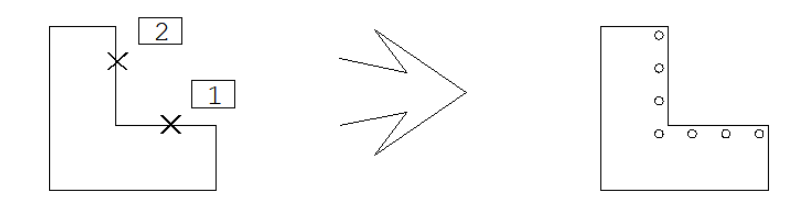

Comando: [ Distibuir numa face ] Ponto na face do pilar: <B1> no PT1 Comando: [ Distribuir numaface ] Ponto na face do pilar: <B1> no PT2

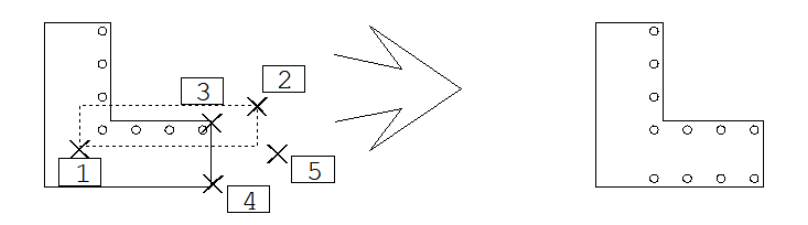

Comando: [Espelhar ]

Use <B1>....: <W> no PT1

Segundo pt janela: <B1> no PT2

Tecle: <ENTER>

Linha de espelho pt1: <M>

Ponto 1/2: <E> no PT3

Ponto 2/2: <E> no PT4

Pt 2: <SHF> <F10> (ortogonal)

Pt 2: <B1> no PT5

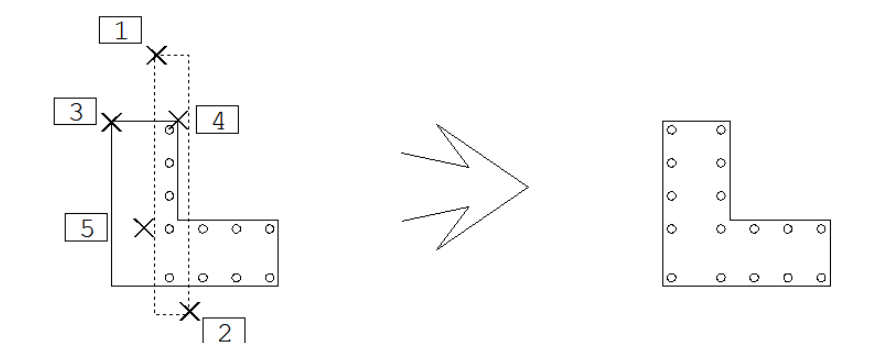

Comando: [Espelhar ] Use <B1>....: <W> no PT1 Segundo pt janela: <B1> no PT2 Tecle: <ENTER> Linha de espelho pt1: <M> Ponto 1/2: <E> no PT3 Ponto 2/2: <E> no PT4 Pt 2: <B1> no PT5

#### Movendo e copiando ferros

Os comandos "Mover" e "Copiar" têm funcionamento análogo aos mesmos comandos do editor gráfico, pedindo sempre por um deslocamento definido por dois pontos. Veja um exemplo de cópia de camadas:

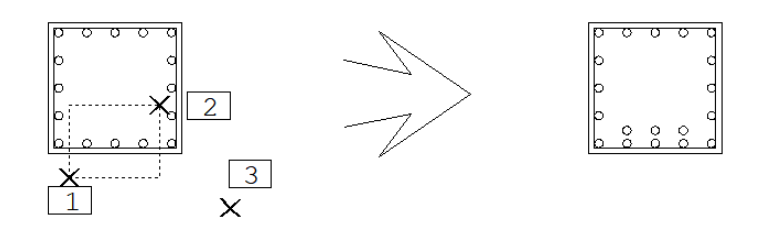

Comando: [ Copiar ] Use <B1>....: <W> no PT1 Segundo pt janela: <B1> no PT2 Tecle: <ENTER> Ponto base: <B1> no PT3 Segundo ponto: @0,4 Tecle: <ENTER>

# Movendo ferros na seção longitudinal

A seqüência de comandos: "F.Long" – "Geometria" – "Mover", também pode ser usado para mover lateralmente, ferros na seção longitudinal. Esta movimentação é apenas de elementos de desenho, nada tem a ver com a posição real do ferro dentro do pilar. Veja:

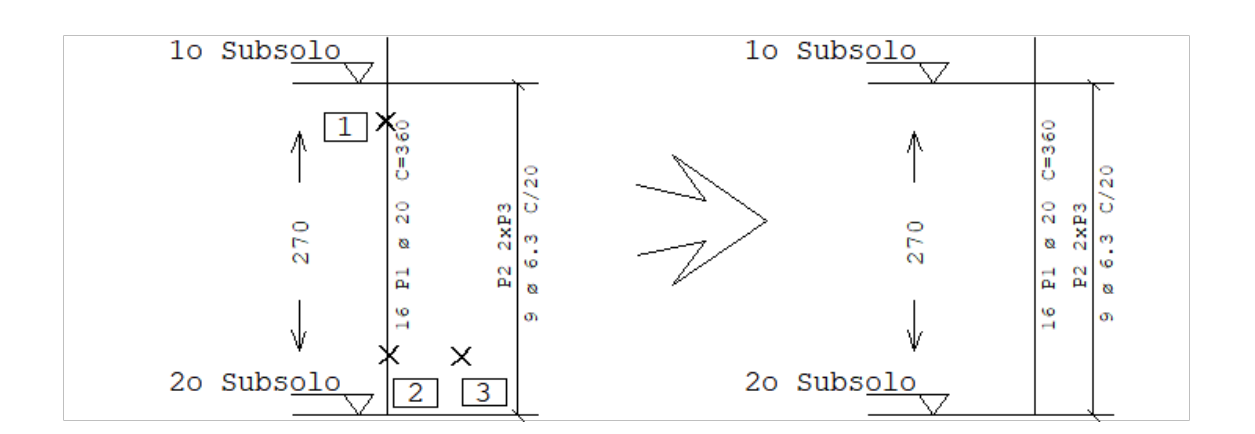

Comando: [ Mover ] Use <B1>...: <B1> no PT1 Tecle: <ENTER> Ponto base: <B1> no PT2 Segundo ponto: <B1> no PT3

O Editor de Geometria precisa regerar a vista longitudinal dos ferros longitudinais sempre que houver qualquer alteração nestes ferros. Neste caso, qualquer edição realizada na vista (como a movimentação acima) será perdida.

#### Movendo textos da seção longitudinal

Outro comando para a edição da vista longitudinal é o comando de movimentação de texto, para usar este comando execute aseqüência: "F.Long" – "Geometria" – "Mover texto". Veja o exemplo:

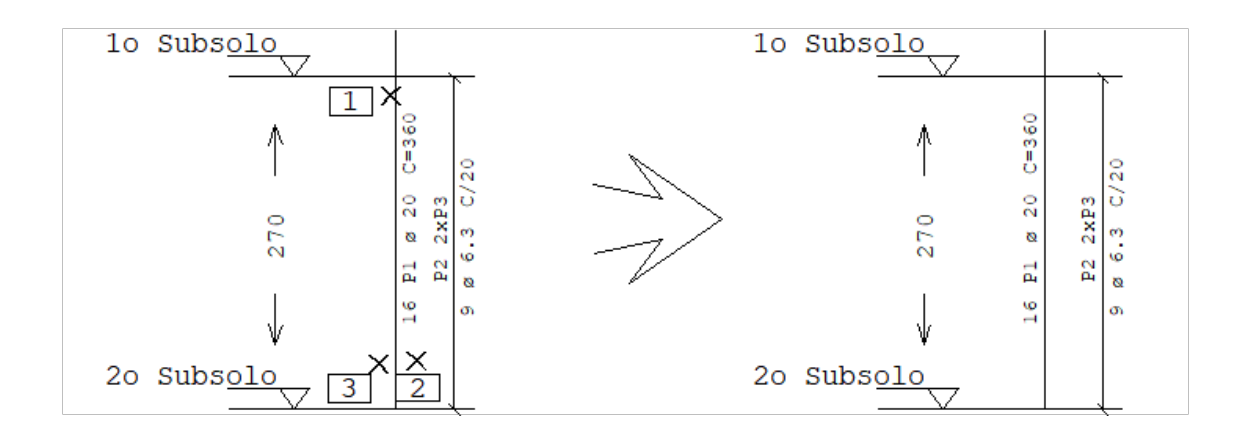

Comando: [ Mover texto ]

Selecione um ferro na vista longitudinal: <B1> no PT1

Selecione...: <ENTER>

Ponto base: <B1> no PT2

Segundo ponto: <B1> no PT3

# Redistribuição das vistas

As três partes principais do desenho do pilar, a seção transversal, a vista explodida de estribos, e a vista longitudinal, são realocadas dinamicamente pelo editor conforme necessário, dependendo das escalas usadas e do espaço disponível.

Para acelerar a interação, alguns comandos que causam alteração no desenho destas vistas (como por exemplo, a criação de novos ferros) não regeram o desenho de imediato, e nem reposicionam as vistas.

Se ocorrerem interferências de textos entre vistas após comandos de edição, pode ser necessário o reposicionamento das vistas. Este reposicionamento pode ser forçado através da seqüência de comandos: "F.Long" – "Redistribuir".

Sempre que este comando for acionado, qualquer modificação efetuada nas vistas (talcomo movimentação de ferros e textos) será perdida. Assim, estas edições devem ser deixadas sempre para o final da interação gráfica.

# Cópia de ferros longitudinais entre lances

Embora as solicitações nas seções do pilar variem de lance para lance, pode ser desejável a cópia de um arranjo de armaduras de um lance para outro.

Por exemplo, em um pilar de seção qualquer, após a definição dos ferros longitudinais, pode ser interessante copiar os ferros para um ou mais lances acima. Neste caso, modificaremos apenas as bitolas nos lances superiores, para atender à menor solicitação de esforços.

A cópia dos ferros é feita através da seqüência de comandos: "F.Long" – "Copiar lance". Este comando pede o número do lance final até onde os ferros devem ser copiados. Este comando permite copiar tanto para cima quanto para baixo.

Quando um lance recebe os ferros de outro lance, todos os ferros longitudinais e transversais existentes anteriormente são eliminados. Veremos adiante, que os ferros transversais também podem ser copiados de um lance para outro.

# Legendas do ferro longitudinal

Para diferenciar ferros longitudinais com características diferentes na seção transversal, eles recebem uma representação diferente e são legendados no resumo. Assim, olhando-se o desenho pode-se determinar exatamente quais ferros estão em qual posição. Veja o exemplo:

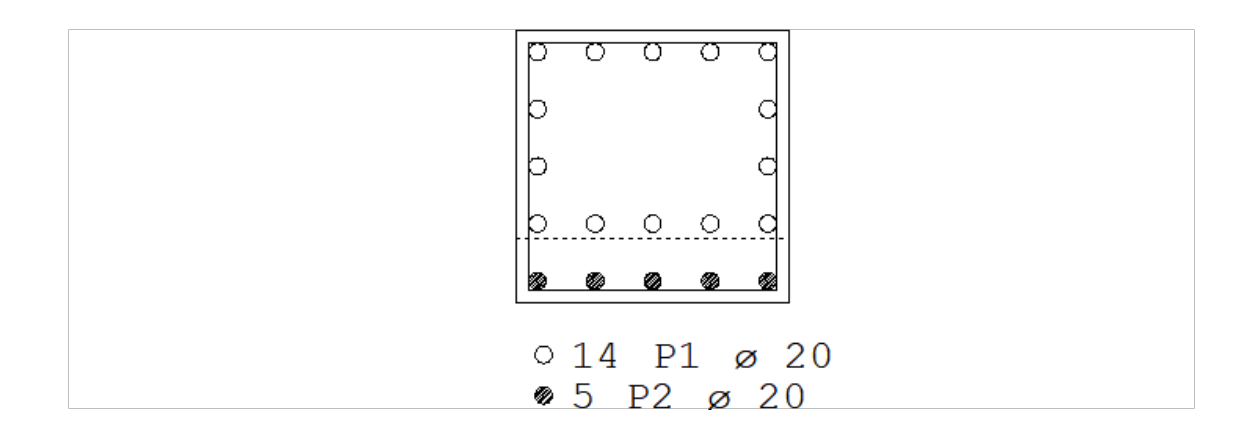

Navariação de seção do pilar, os ferros que tem traspasse foram representados demaneira diferente dos ferros que morrem no lance.

### Sistema de representação de ferros em corte

O Editor de Geometria foi preparado para representar o ferro longitudinal em corte de maneira parametrizada. Você pode alterar a representação para atender aos seus critérios de desenho.

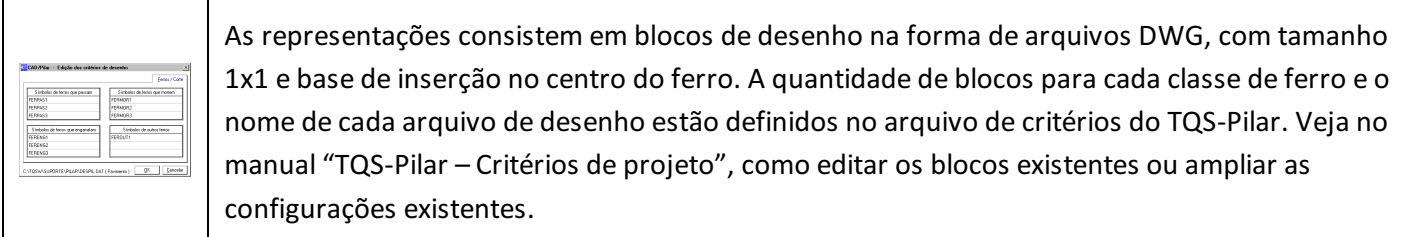

Quando um ferro tem altura de lance definida e traspasse superior maior que zero, ele é considerado um ferro que passa. Estão definidos 3 símbolos para ferro que passa:

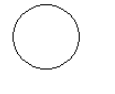

FERPAS1

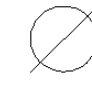

FERPAS2

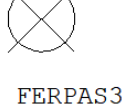

O sistema usa automaticamente o primeiro à esquerda. Se existirem ferros que passam com características diferentes, será usado o segundo e o terceiro, na medida do necessário. Como existem apenas três símbolos, se houverem mais ferros diferentes, serão representados simplesmente por um círculo.

Os ferros quemorrem são aqueles com altura de lance definida, porém sem traspasse superior. Os símbolos para ferros que morrem são:

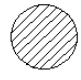

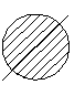

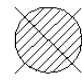

FERMOR1

FERMOR2

FERMOR3

Ferros com engarrafamento são representados por um destes símbolos:

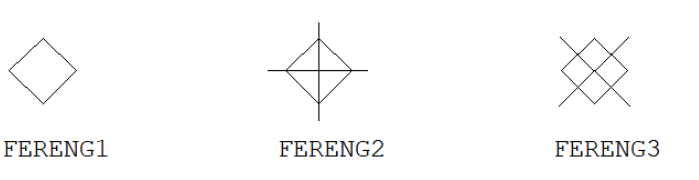

Outros ferros, fora da classificação acima são desenhados assim:

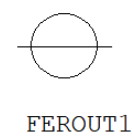

# Numeração de posições

O Editor de Geometria não dáao usuário controle sobre a numeração de posições dos ferros, sendo estes numerados automaticamente conforme o desenho.